# Gmail ukinja dostop za manj varne aplikacije

Zadnja sprememba 27/07/2023 12:52 pm CEST | Objavljeno 22/03/2022

Google zaradi zaščite računa od 30. maja 2022 ne bo več podpiral uporabe aplikacij ali naprav drugih ponudnikov, ki za prijavo v račun Google zahtevajo samo uporabniško ime in geslo zato vam od tega datuma dalje storitve pošiljanje e-maila preko programa Saop ne bodo več delovala. Več si lahko preberete [tukaj](https://support.google.com/accounts/answer/6010255?hl=sl).

#### Dostop za mani varne aplikacije

Vaš račun je ranljiv, ker aplikacijam in napravam, ki uporabljajo manj varno tehnologijo prijave, omogočate dostop do računa. Zaradi zagotavljanja varnosti računa Google samodejno IZKLOPI to nastavitev, če je ne uporabljate.

30. maja 2022 ta nastavitev ne bo več na voljo. Več o tem

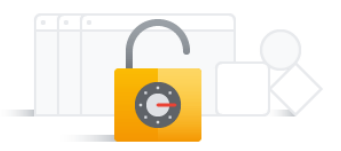

 $\overline{\phantom{0}}$ 

**V tem prispevku**

**O** Vkloplieno

Spodaj smo za vas pripravili navodila kako urediti Gmail, da bo pošiljanje e-mailov preko programa še vedno delovalo. Prikazan je en način ureditve dvostopenjske avtentikacije, sami si pa lahko uredite tudi druge katere ponuja Gmail (recimo Aplikacija Authenticator).

1 Prijavimo se v naš Google račun in kliknemo na ikono v zgornjem desnem kotu, ter gremo pod »Upravljanje računa Google«.

1

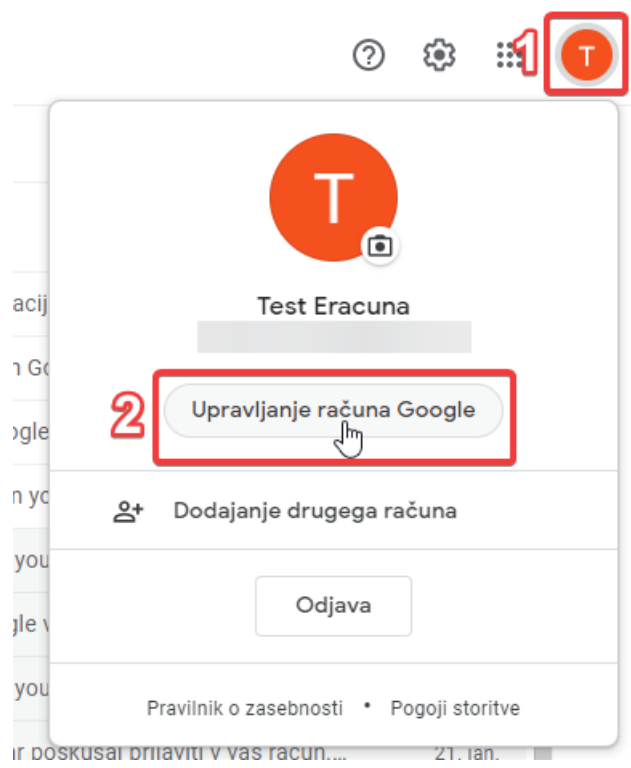

2 Na levi strani prikazane strani kliknemo na »Varnost«.

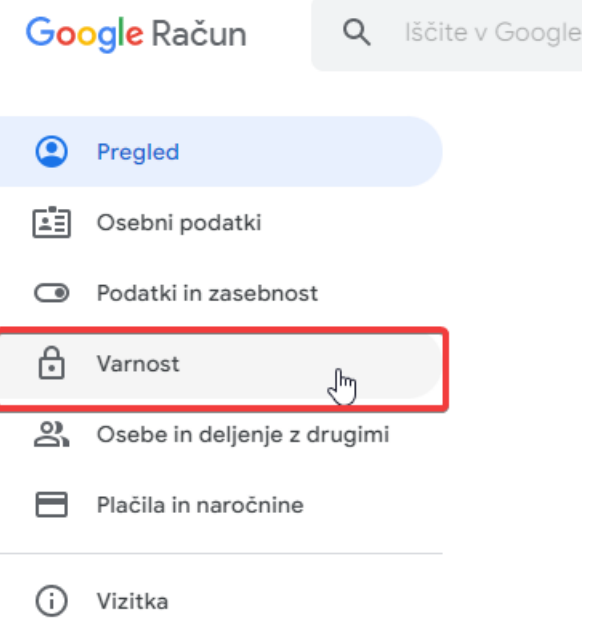

3 Pomikamo se navzdol do »Prijava v Google«, ter kliknemo na »Preverjanje v dveh korakih«.

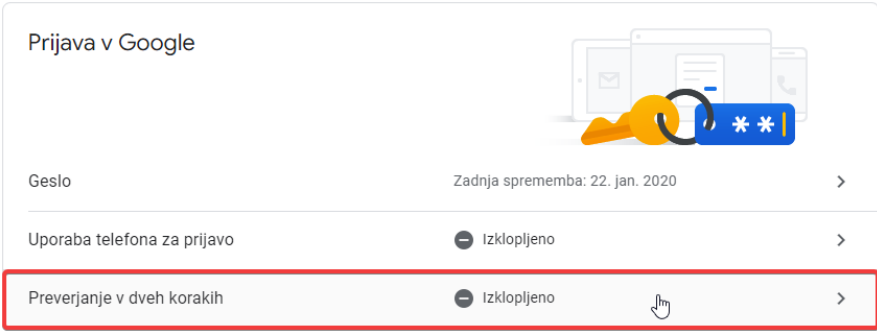

### 4 Povedalo nam bo nekaj informacij o tej funkciji, pritisnemo

### »Začni«.

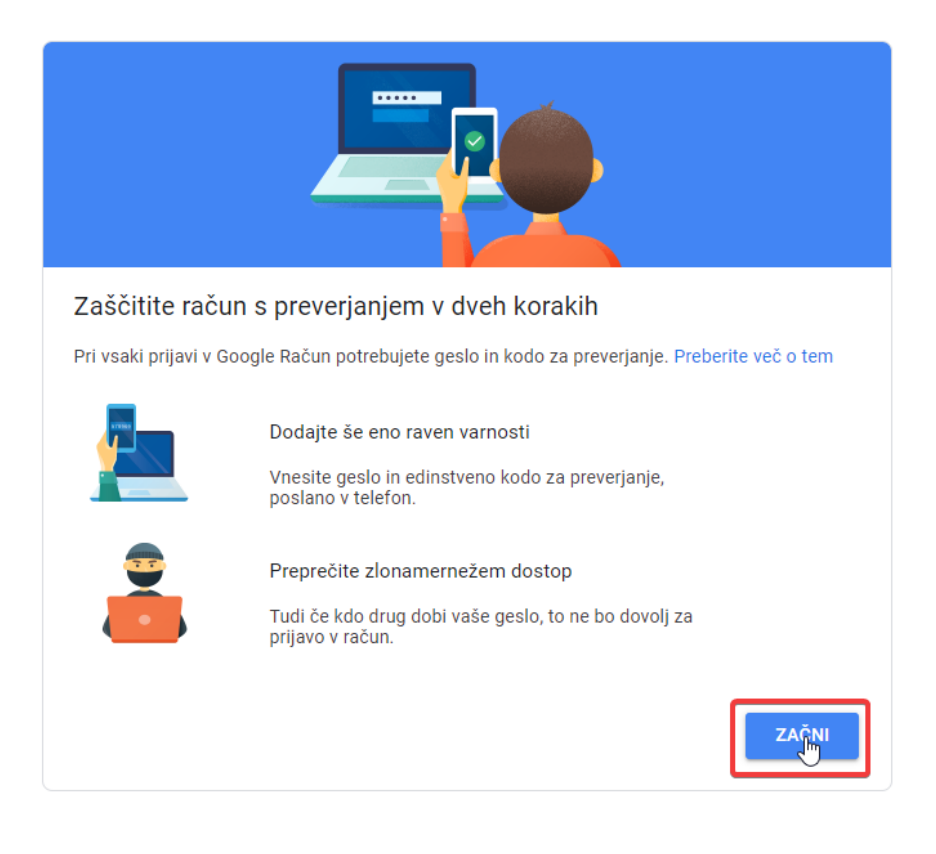

5 Vprašani bomo po ponovni prijavi, vnesemo geslo in gremo naprej.

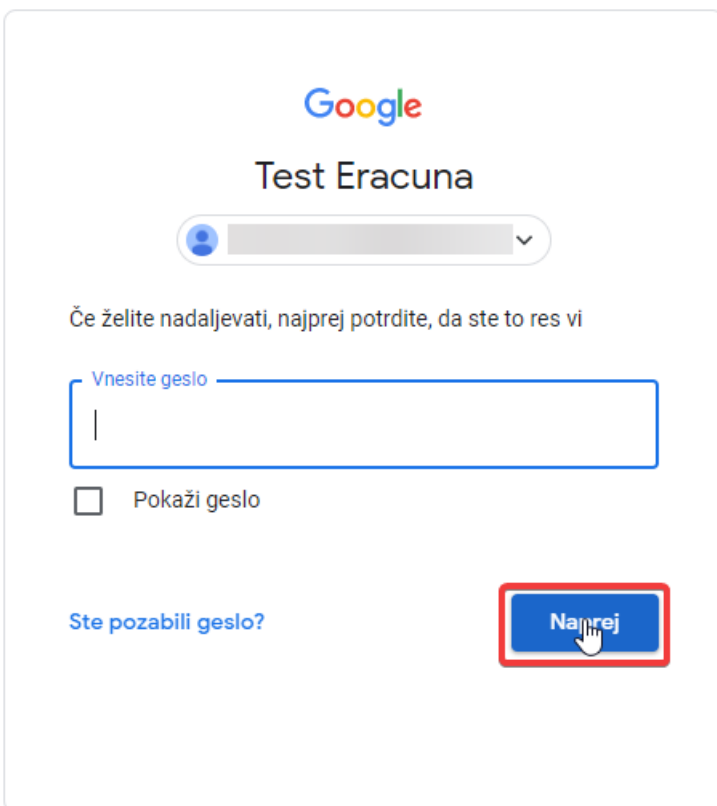

6 Na naslednjem koraku bomo vprašani po telefonski številki, ki jo bomo uporabili za prejemanje kod za preverjanje oziroma prijavo v Gmail. Vnesemo željeno številko in izberemo opcijo SMS in kliknemo »Naprej«.

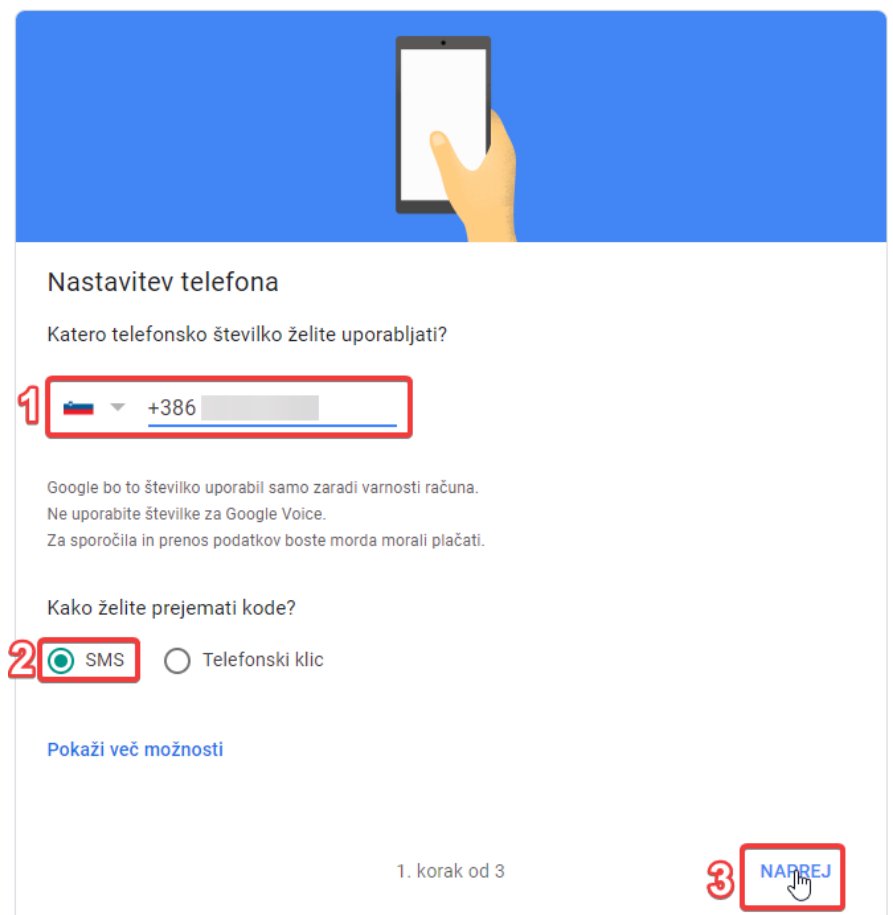

7 Na vneseno številko nam bo poslana koda, ki jo vnesemo v to polje.

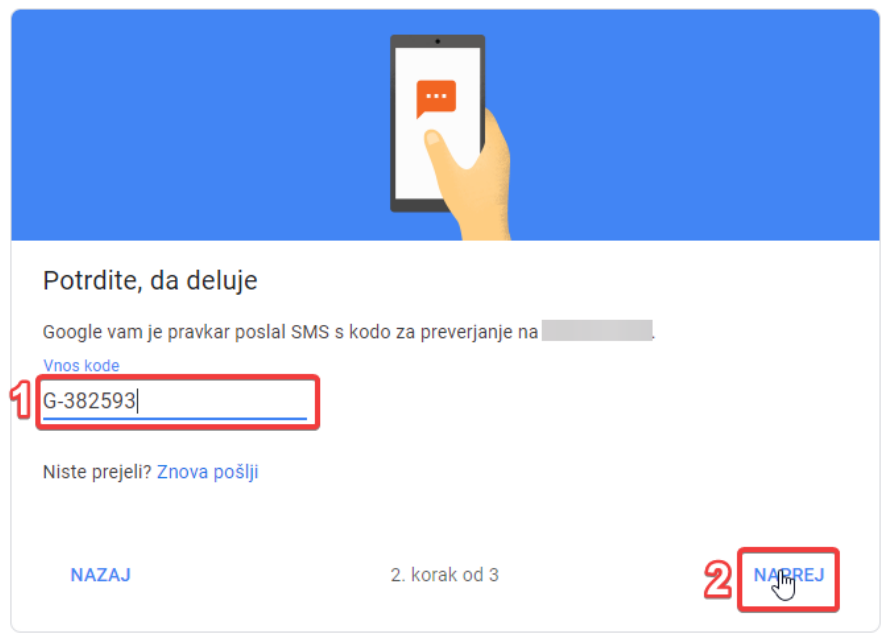

8 Vključimo preverjanje v dveh korakih.

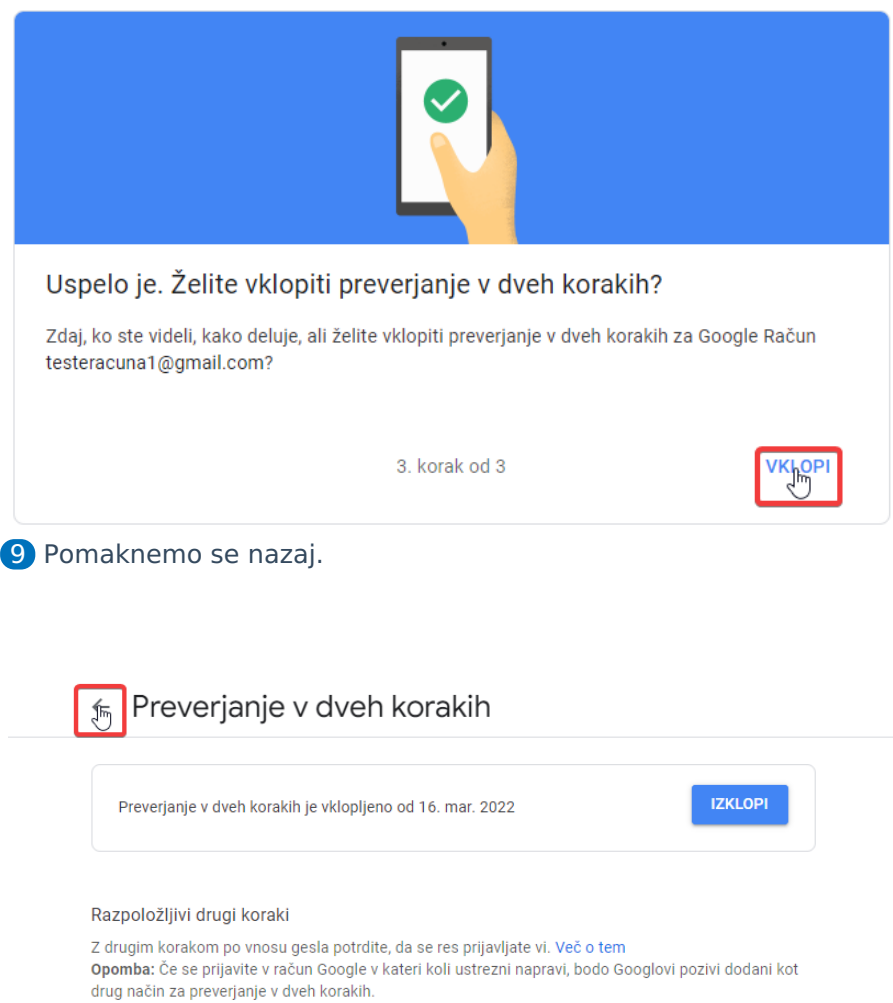

10 Na prikazani strani se ponovno pomaknemo navzdol, do

»Prijava v Google«, ter gremo kliknemo na »Gesla za aplikacije«.

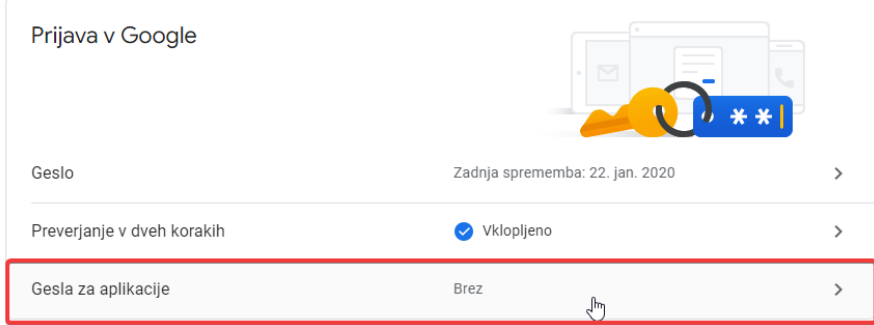

11 Ponovno bomo vprašani za prijavo v naš račun, preprosto se prijavimo.

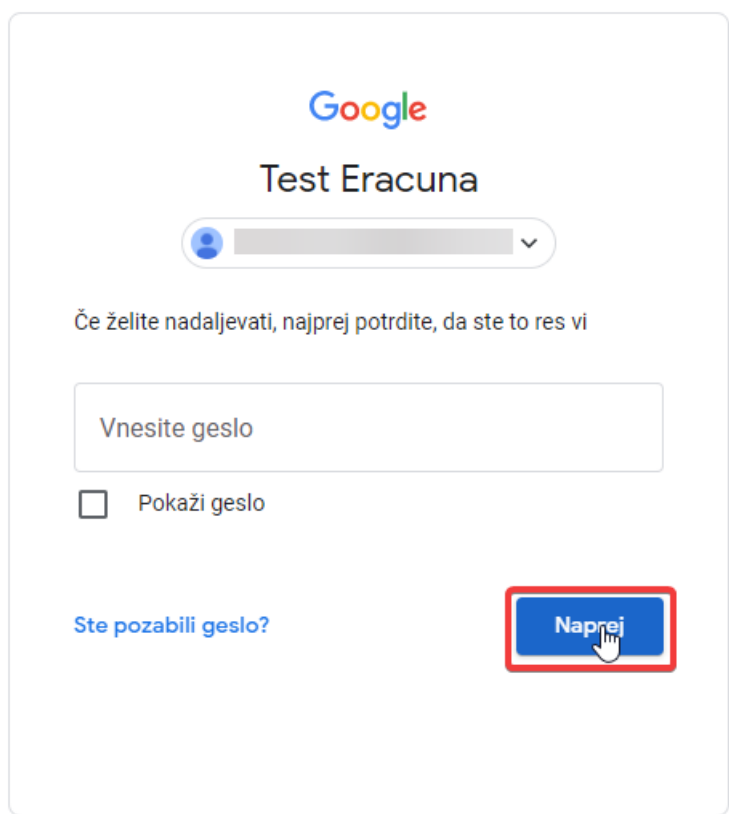

12 Kliknemo na »Izberite aplikacijo« in »Drugo (ime po izbiri)«.

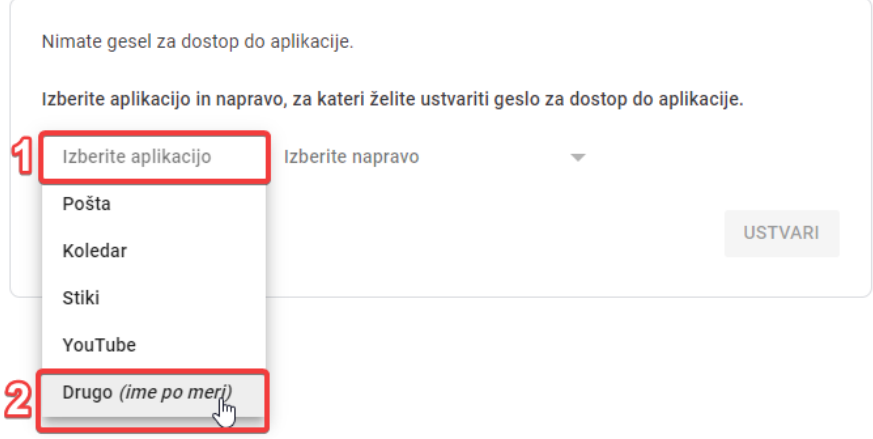

13 Vnesemo ime (ni pomembno), le da si zapomnimo čemu pripada, ter kliknemo na »Ustvari«.

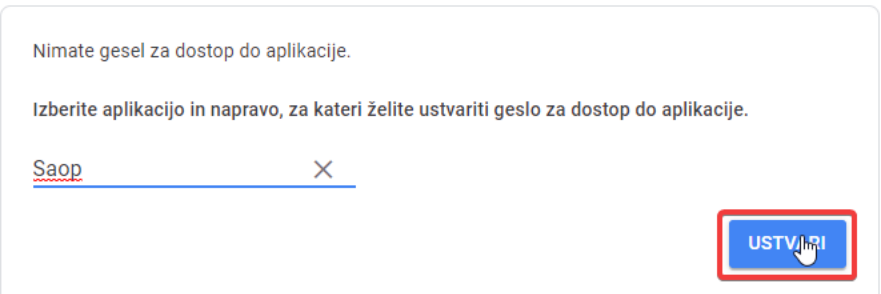

14 Prikazana nam bo stran z geslom, katerega bomo v naslednjih korakih vnesli v Saop. Zaenkrat minimizirajmo zavihek ter gremo na naslednji korak.

### Ustvarjeno geslo za dostop do aplikacije

Geslo za dostop do aplikacije za napravo

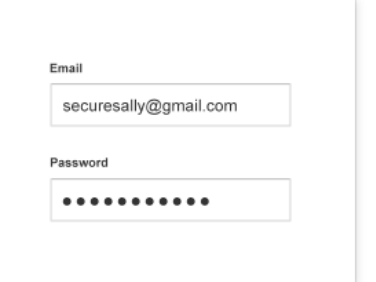

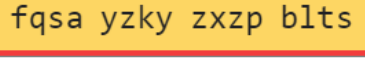

#### Uporaba

V aplikaciji ali napravi, ki jo poskušate nastaviti, odprite nastavitve za Google Račun. Zamenjajte geslo s 16-mestnim geslom, prikazanim zgoraj.

To geslo za dostop do aplikacije omogoča popoln dostop do Google Računa - tako kot običajno geslo. Ni si ga treba zapomniti, zato si ga ne zapisujte in ga ne delite z drugimi.

**DOKONČANO** 

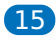

Odpremo Saop in se prijavimo kot skrbnik.

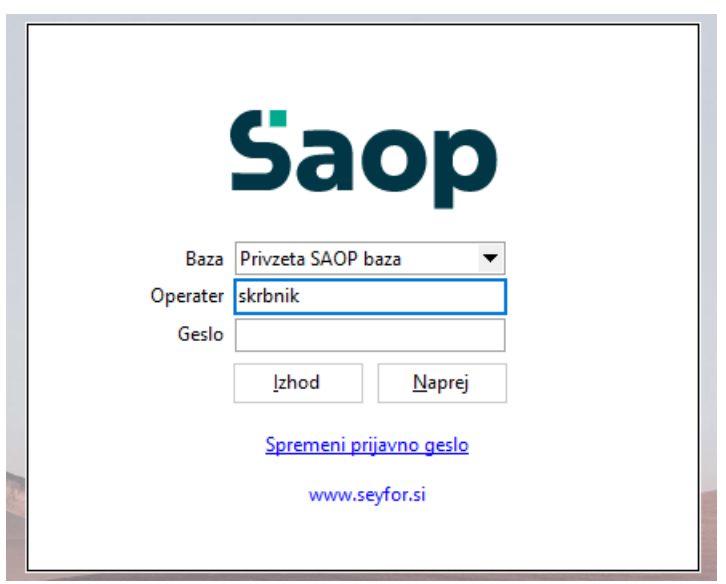

# 16

Izberemo uporabnika, ter se premaknemo naprej.

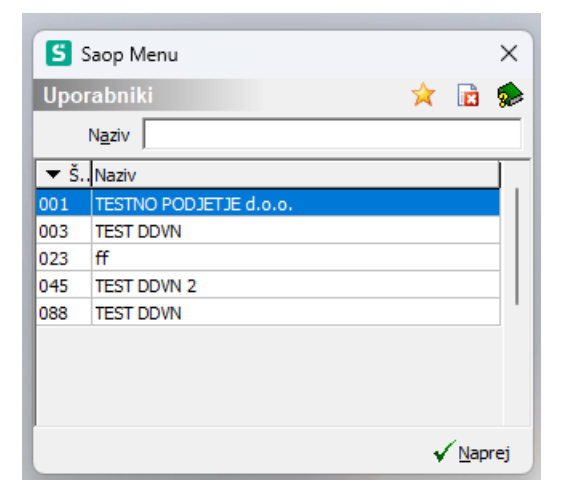

# $\mathbf{T}$

Gremo pod »Administracija-->Uporabnik in računalnik-->Nazivi in licence«.

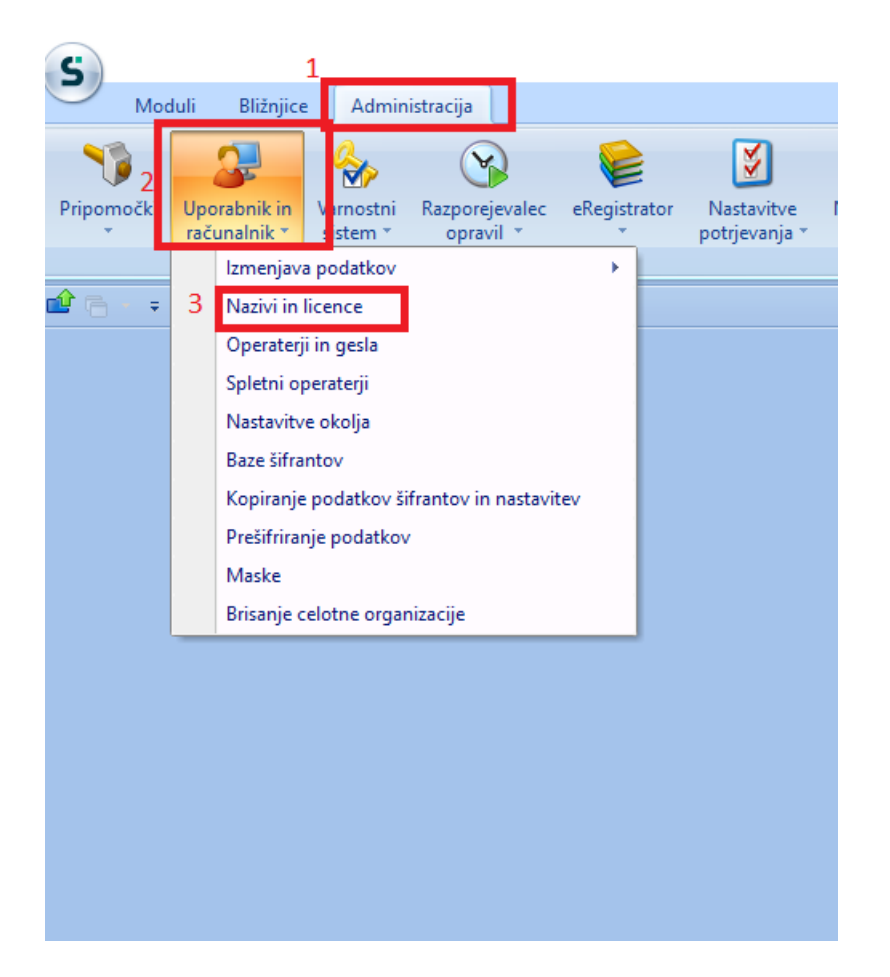

# 18

Dvokliknemo na naš naziv podjetja.

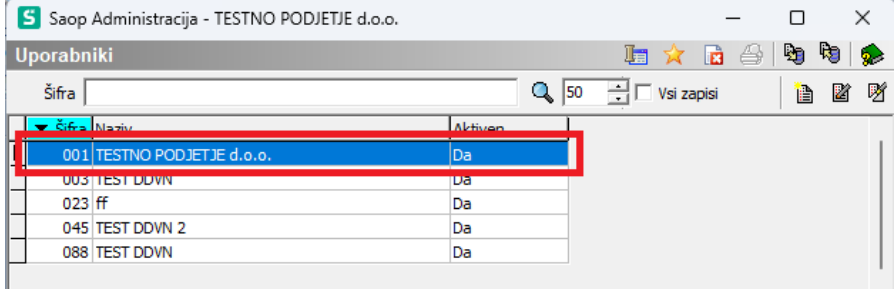

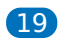

Kliknemo na »ePoštar«.

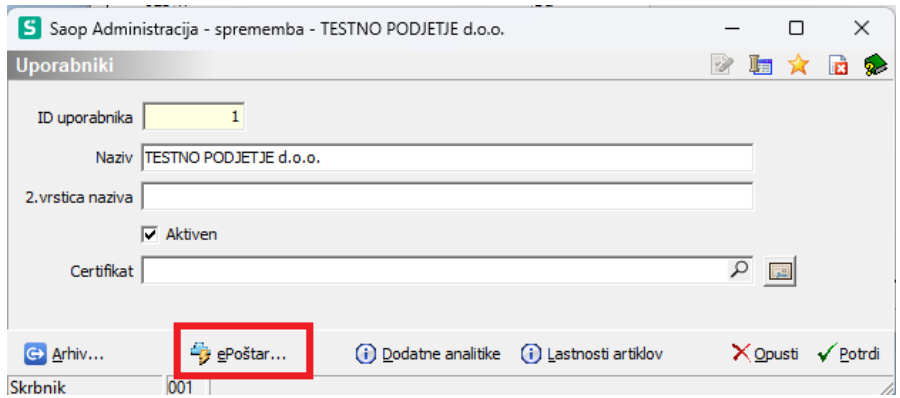

## 20

Dvokliknemo na »ePoštar poštni strežnik (e-mail)«.

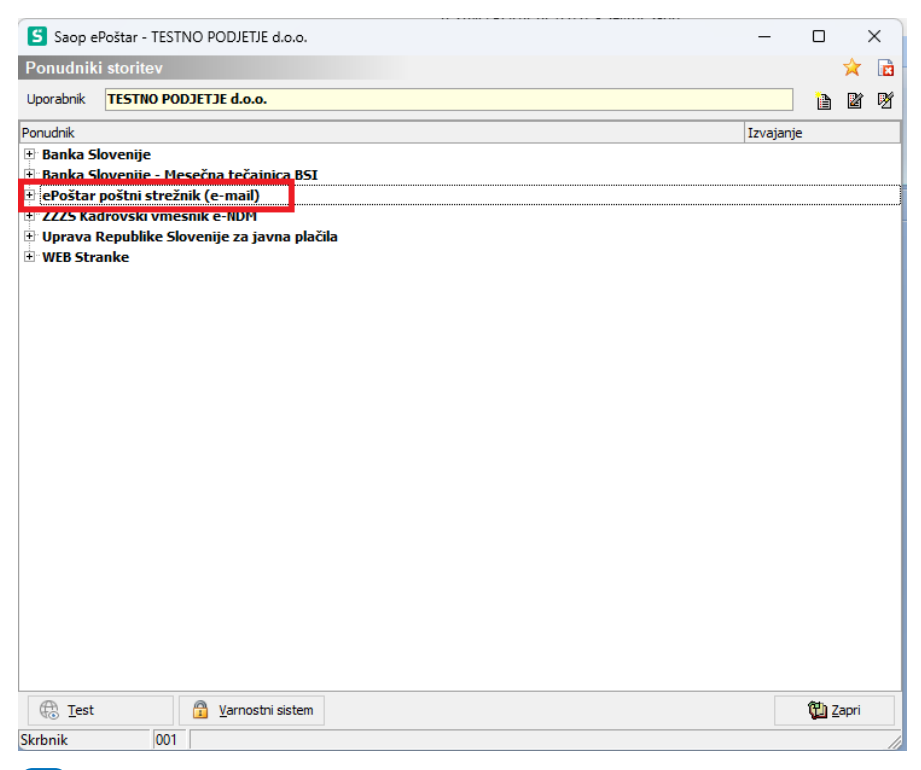

### 21

Sedaj odpremo ponovno zavihek iz 14. koraka, ter kopiramo in prilepimo geslo v te dve polji.Vse ostale nastavitve pustimo kot so bile do sedaj.

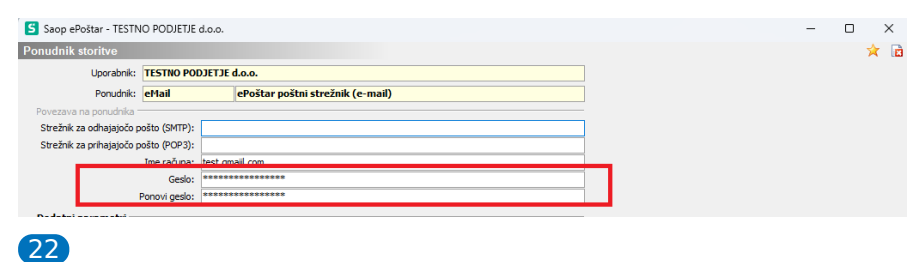

Sedaj moramo še testirati, če vse deluje. To naredimo tako, da

kliknemo na »ePoštar poštni strežnik (e-mail)«, ter spodaj kliknemo

na »test«.

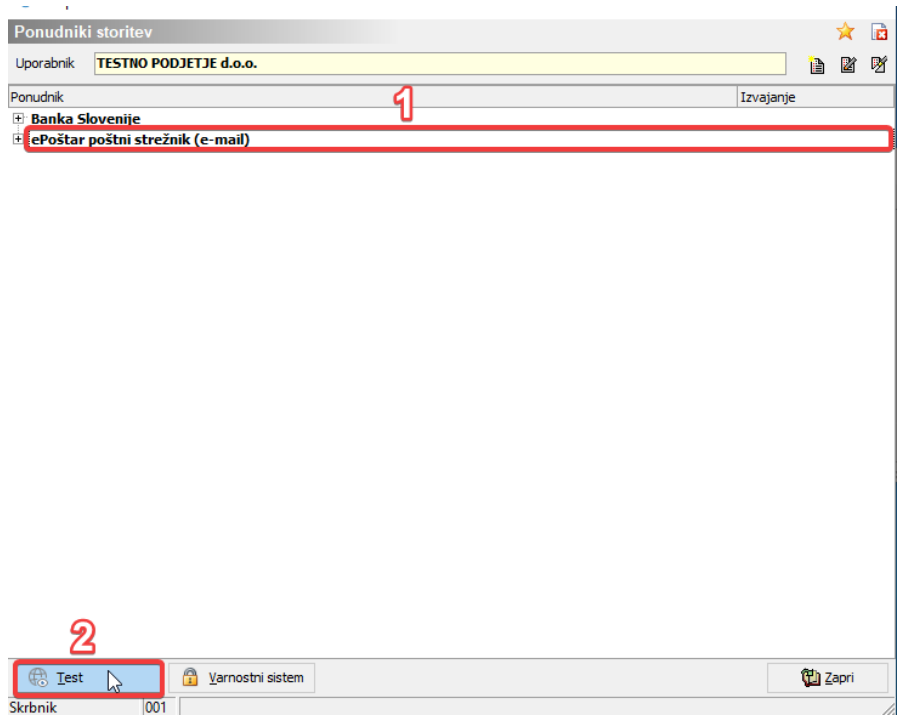

# 23

Vnesemo e-mail ter kliknemo na »Potrdi«.

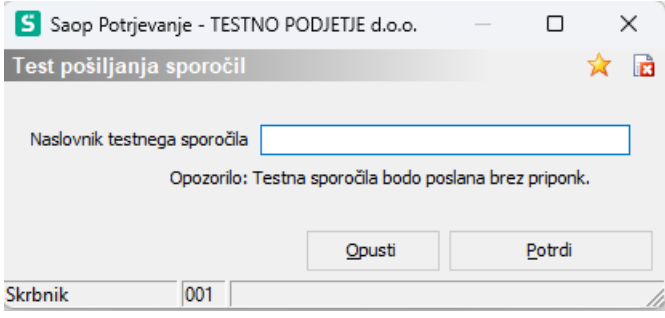

24 Počakamo nekaj minut,če se nam prikaže to okno, pomeni da smo bili uspešni.

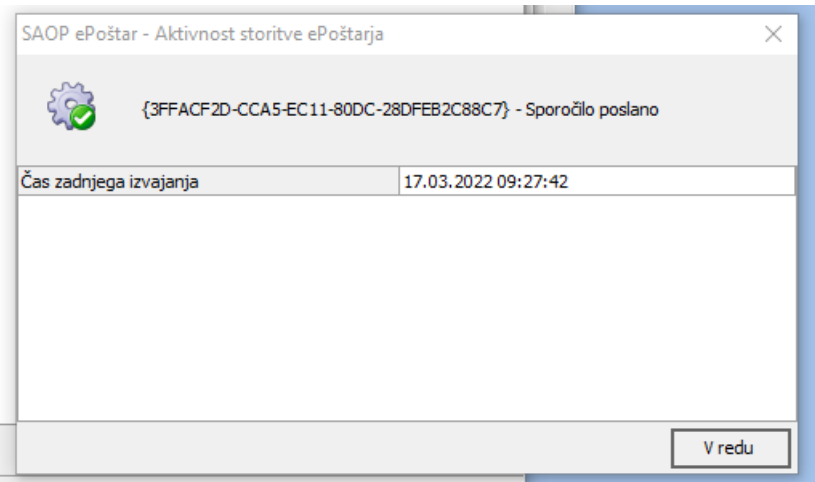